Network Video Recorder Quick Start Guide

# **Table of Contents**

| 1 | Prepa  | ration Work1            |
|---|--------|-------------------------|
| 2 | HDD I  | nstallation2            |
|   | 2.1    | SMART BOX2              |
|   | 2.2    | SMART 1U2               |
|   | 2.3 I  | MINI 1U, COMPACT 1U, 1U |
| 3 | Rear F | Panel4                  |
| 4 | GUI O  | peration6               |
|   | 4.1 I  | Boot up6                |
|   | 4.2    | Device Initialization6  |
|   | 4.3    | Change IP Address       |
|   | 4.4    | Camera Registration10   |
|   | 4.5    | Schedule                |
|   | 4.6 I  | Playback12              |
|   | 4.7    | Shut down13             |
| 5 | Web C  | Dperation14             |
|   | 5.1 I  | Login14                 |
| 6 | P2P    |                         |

# Welcome

Thank you for purchasing our network video recorder!

This quick start guide is designed to be a reference tool for your system.

Keep it well for future reference.

Contact your local retailer ASAP if something is missing or damaged in the bag.

#### **Safety Instruction**

| lcon                               | Note                                                                                                    |  |  |
|------------------------------------|----------------------------------------------------------------------------------------------------|--|--|
|                                    | Indicates a hazard with a high level of risk, which if not avoided, will result in death or serious injury.                                                  |  |  |
|                                    | Indicates a potentially hazardous situation, which if not avoided, could result in device damage, data loss, performance degradation, or unexpected results. |  |  |
| Anti-static                        | Indicates it is the static sensitive device.                                                                                                    |  |  |
| risk Eletric shock                 | Indicates presence of dangerous high voltage. There is a risk of electric shock to persons.                                                                  |  |  |
| High power<br>laser radiation risk | Indicates presence of high power laser radiation.                                                                                                    |  |  |
| © <sup></sup> Tips                 | It is intended to help you to fix a problem or save your time.                                                                                               |  |  |
| Note                               | Provides additional information to emphasize or supplement important points of the main text.                                                                |  |  |

# **Important Safeguards and Warnings**

#### 1 . Electrical safety

- All installation and operation here should conform to your local electrical safety codes.
- An apparatus with CLASS I construction shall be connected to a MAINS socket outlet with a protective earthing connection.
- Use a power supply which meets the requirements for SELV (Safety Extra Low Voltage) and complies with Limited Power Source according to IEC 60950-1. Refer to the device label for detailed information.
- The product must be grounded to reduce the risk of electric shock.
- We assume no liability or responsibility for all the fires or electric shock caused by improper handling or installation.

#### 2. Transportation security

• Heavy stress, violent vibration or water splash are not allowed during transportation, storage and installation.

#### 3 . Installation

- Keep upwards. Handle with care.
- Do not apply power to the NVR before completing installation.
- Do not place objects on the NVR.

#### 4 . Qualified engineers needed

- All the examination and repair work should be done by the qualified service engineers.
- We are not liable for any problems caused by unauthorized modifications or attempted repair.

#### 5. Environment

- The NVR should be installed in a cool, dry place away from direct sunlight, inflammable, explosive substances and etc.
- This series product shall be transported, storage and used in the specified environments.
- Environment which needs to comply with the following conditions:
- ☆ The function of the ITE being investigated to IEC 60950-1 is considered not likely to require connection to an Ethernet network with outside plant routing, including campus environment.
- ♦ The installation instructions clearly state that the ITE is to be connected only to PoE networks without routing to the outside plant.

#### 6. Accessories

- Be sure to use all the accessories recommended by manufacturer.
- Before installation, please open the package and check all the components are included.
- Contact your local retailer ASAP if something is broken in your package.

#### 7. Lithium battery

- Improper battery use may result in fire, explosion, or personal injury!
- When replace the battery, please make sure you are using the same model!

#### CAUTION

RISK OF EXPLOSION IF BATTERY IS REPLACED BY AN INCORRECT TYPE. DISPOSE OF USED BATTERIES ACCORDING TO THE INSTRUCTIONS.

# 1 Preparation Work

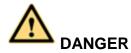

# All the installation and operations here should conform to your local electric safety rules.

| SN | Name                                          |                              | Contents                                                                                                    |  |
|----|-----------------------------------------------|------------------------------|----------------------------------------------------------------------------------------------------|--|
| 1  | Whole                                         | Appearance                   | There is any visible damage or not.                                                                                                    |  |
|    | package                                       | Package                      | There is any accidental clash during transportation or not.                                                                                 |  |
| 2  | Front<br>panel and<br>rear<br>panel           | The model on the front panel | Check the model with the purchase order.                                                                                                    |  |
|    |                                               | The label on the rear panel. | It is neat and clean or not.                                                                                                    |  |
|    |                                               |                              | Do not tear off, or discard the label.<br>Usually we need you to represent the<br>serial number when we provide the<br>service after sales. |  |
| 3  | Check the data cable, power cable, fan cable, |                              | There is any visible damage or not.<br>Check the connection is secure or not.<br><b>Note</b>                                                |  |
|    |                                               | main board and etc.          | Contact your local retailer or our service engineer if the connection is loosen.                                                            |  |

# 2 HDD Installation

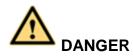

Shut down the device and then unplug the power cable before you open the case to replace the HDD!

All figures listed below for reference only!

# 2.1 SMART BOX

Please make sure the metal surface of the HDD is facing up when you are installing!

This series product has only one 2.5-inch SATA HDD. Please follow the instructions below to install HDD.

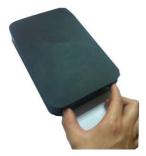

(1) Draw out the HDD bracket

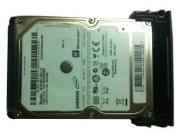

(2) Make sure the HDD metal surface is facing up and then put the HDD into the bracket horizontally. After the HDD is in the proper position, the columns on the two sides can lock the screw holes of the HDD to secure it.

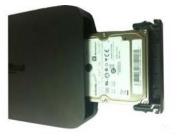

③ Put the HDD into the device.

When you remove the HDD, please refer to the following figure to pull the spring up and then remove the HDD.

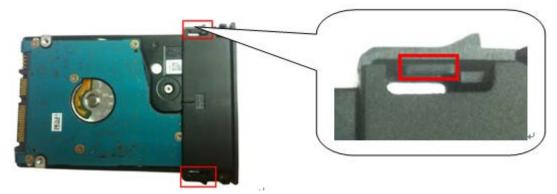

# 2.2 SMART 1U

For the first time to install, please check the HDD has been installed or not.

Refer to the user manual for HDD space information and recommended HDD brand. Please use HDD of 7200rpm or higher. **Usually we do not recommend the PC HDD.** 

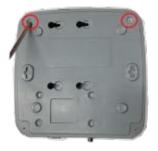

 $(\ensuremath{\underline{1}})$  . Loosen the screws of the bottom of the chassis.

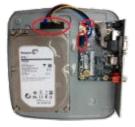

(4) Connect the HDD cable and power cable to the HDD and the mainboard respectively.

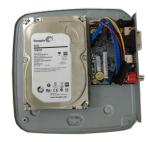

② Place the HDD in accordance with the four holes in the bottom.

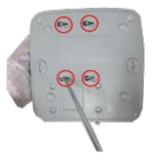

(3) Turn the device upside down and then secure the screws firmly.

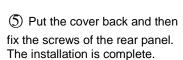

### 2.3 MINI 1U, COMPACT 1U, 1U

For the first time to install, please check the HDD has been installed or not.

Refer to the user manual for HDD space information and recommended HDD brand. Please use HDD of 7200rpm or higher. **Usually we do not recommend the PC HDD.** 

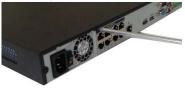

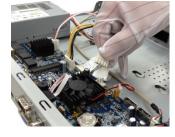

(1) Loosen the screws of the upper cover and side panel.

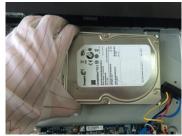

④ Place the HDD in accordance with the four holes on the bottom of the chassis.

② Connect the one end of the HDD data cable and the power cable to the mainboard.

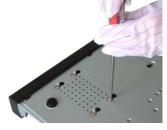

(5) Turn the device upside down; fix the screws to secure the HDD on the bottom of the chassis.

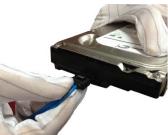

③ Connect the other end of the HDD data cable and the power cable to the HDD.

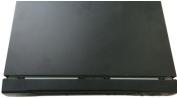

(6) Put the cover in accordance with the clip and then fix the screws on the rear panel and side panel.

# 3 Rear Panel

Follow figures listed here for reference only. Please refer to the actual product for detailed information. For SMART BOX series product, the front panel is shown as in Figure 3-1.

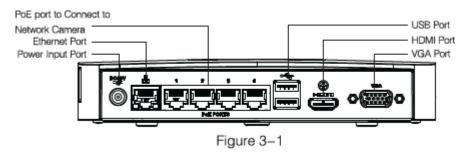

Figure 3-1

For SMART 1U series product, the front panel is shown as in Figure 3-2.

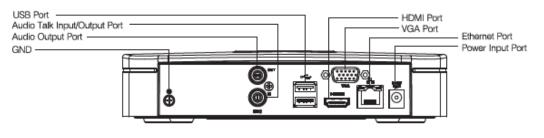

Figure 3-2

For mini 1U, compact 1U series product, the front panel is shown as in Figure 3-3.

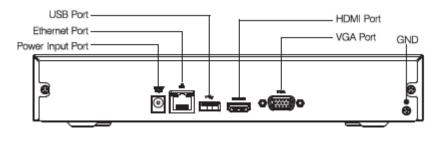

Figure 3-3

For 1U series product, the front panel is shown as in Figure 4-4

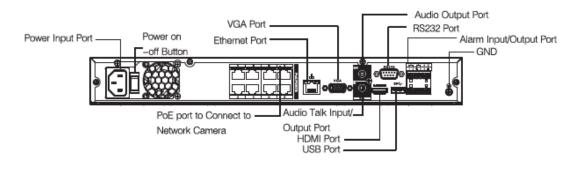

Figure 3-4

🕮 Note

Please check the icon on the rear panel carefully. Please refer to the actual product for detailed information.

- If the icon is **PC12V**, it inputs DC 12V power. If the icon is **C48V**, it inputs the DC 48V power.
- The 4PoE series product supports 48V 50W total power. The 8PoE series products supports 48V 120W total power.

# 4 GUI Operation

🛄 Note

Slight difference may be found on the user interface. All figures listed below for reference only.

### 4.1 Boot up

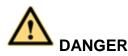

Before the boot up, please make sure:

- For device security, please connect the NVR to the power adapter first and then connect the device to the power socket.
- The rated input voltage matches the device power on-off button. Please make sure the power wire connection is OK. Then click the power on-off button.
- Always use the stable current, if necessary UPS is a best alternative measure.

Please follow the steps listed below to boot up the device.

- Step 1 Connect the device to the monitor and then connect a mouse.
- Step 2 Connect power cable.
- Step 3 Click the power button at the front or rear panel and then boot up the device. After device booted up, the system is in multiple-channel display mode by default.

### 4.2 Device Initialization

If it is your first time to use the device, please set a login password of admin (system default user).

# III Note

For your device safety, please keep your login password of **admin** well after the initialization steps, and change the password regularly.

Please follow the steps listed below. Step 1 Boot up NVR.

Device displays device initialization interface. See Figure 4-1.

|                  | Device                                         | e Initialization                     | _              |                     |
|------------------|------------------------------------------------|--------------------------------------|----------------|---------------------|
| 1 Enter Password | 2                                              | Unlock Pattern                       | 3              | Password Protection |
|                  |                                                |                                      |                |                     |
|                  |                                                |                                      |                |                     |
|                  | Username                                       | admin                                |                |                     |
|                  | Password                                       |                                      | $\supset$      |                     |
|                  | It is 8 to 32-digit co<br>ontains at least two | ntaining letter(s), numb<br>o types. | per(s),symbol( | (s). It c 💦         |
|                  | Confirm Password                               |                                      | $\supset$      |                     |
|                  | Prompt Question                                |                                      | $\supset$      |                     |
|                  |                                                |                                      |                |                     |
|                  |                                                |                                      |                |                     |
|                  | _                                              |                                      |                | Next                |

Figure 4-1

Step 2 Set login password of admin.

- User name: The default user name is **admin**.
- Password/confirm password: The password ranges from 8 to 32 digitals. It can contain letters, numbers and special characters (excluding "", "", ";", ".", "&"). The password shall contain at least two categories. Usually we recommend the strong password.
- Prompt question: If you set the prompt question here. On the login interface, click a, device can display the corresponding prompt question for you to remind the password.

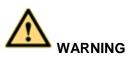

STRONG PASSWORD RECOMMENDED-For your device own safety, please create a strong password of your own choosing. We also recommend you change your password periodically especially in the high security system.

Step 3 Click Next, device goes to the following interface. See Figure 4-2.

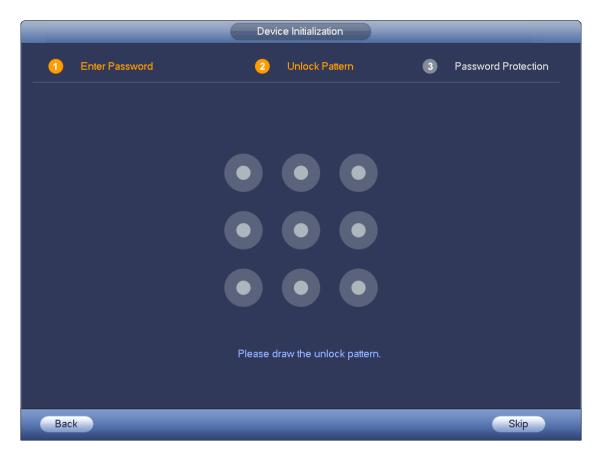

Figure 4-2

Step 4 Set unlock pattern.

After set unlock pattern, device goes to password protection interrface. See Figure 4-3.

D Note

- Device adopts unlock pattern to login by default if you have set pattern here. If there is no unlock pattern, please input the password to login.
- Click Skip if there is no need to set unlock pattern.

| Device Initialization                                |                     |                       |  |  |  |  |
|------------------------------------------------------|---------------------|-----------------------|--|--|--|--|
| 1 Enter Password                                     | 2 Unlock Pattern    | 3 Password Protection |  |  |  |  |
| 🗹 Email                                              | (To reset password) |                       |  |  |  |  |
| Security Question                                    |                     |                       |  |  |  |  |
| Question 1 (What is your favorite children's         | book?               |                       |  |  |  |  |
| Question 2 (What was the first name of you<br>Answer | r first boss?       |                       |  |  |  |  |
| Question 3 (What is the name of your favor<br>Answer | te fruit?           |                       |  |  |  |  |
|                                                      |                     |                       |  |  |  |  |
|                                                      |                     | ОК                    |  |  |  |  |

Figure 4-3

Step 5 Set security questions.

# Note

- After setting the security questions here, you can use the email you input here or answer the security questions to reset **admin** password. Refer to user's manual for detailed information.
- Cancel the email or security questions box and then click Next button to skip this step.
- Email: Input an email address for reset password purpose. In case you forgot password in the future, input the security code you got on the assigned email to reset the password of **admin**. If you have not input email here or you need to update the email information, please go to the main menu->Setting->System->Account to set. Refer to user's manual for detailed information.
- Security question: Set security questions and corresponding answers. Properly answer the questions to reset **admin** password. In case you have not input security question here or you need to update the security question information, please go to the main menu->Setting->System->Account->Security question to set. Refer to user's manual for detailed information.

# D Note

If you want to reset password by answering security questions, please go to the local menu interface.

Step 6 Click OK to complete the device initialization setup.
Device goes to startup wizard interface. Refer to user's manual for Startup wizard detailed information.

### 4.3 Change IP Address

# 🛄 Note

Different series products have different Ethernet adapter amount and type. Please refer to the actual product.

From Main menu->Setting->Network->TCP/IP, enter TCP/IP interface. See Figure 4-4. It is to change default IP address (192.168.1.108).

|                                                                                                    | _                                                                                                    | Setup                                                                                                    |                 |              |
|----------------------------------------------------------------------------------------------------|----------------------------------------------------------------------------------------------------|----------------------------------------------------------------------------------------------------|-----------------|--------------|
| S CAMERA                                                                                                    | <b>THE TWORK</b>                                                                                                   | To EVENT                                                                                                    | STORAGE         | SYSTEM       |
| TCP/IP<br>CONNECTION<br>WIFI<br>3G<br>PPPOE<br>DDNS<br>UPNP<br>IP FILTER<br>EMAIL<br>FTP<br>SNMP<br>MULTICAST<br>ALARM CENTER<br>AUTO REGISTER<br>P2P SETTING<br>EASY SPACE<br>SWITCH | MTU<br>IP Version<br>MAC Address<br>IP Address<br>Subnet Mask<br>Default Gateway<br>Preferred DNS<br>Alternate DNS | 1500     LAN Download     IPv4     90:02:A9:B9:5B:E0     10   15     255   255     10   15     01   15     8   8     8   8     8   8 |                 |              |
|                                                                                                    | Default                                                                                                    |                                                                                                    | ( <u>Save</u> ) | Cancel Apply |

Figure 4-4

### 4.4 Camera Registration

From Main menu->Setting->Camera->Registration, enter Registration interface. Or on the preview interface, right click mouse and then select Camera Registration. Enter the Registration interface. See Figure 4-5.

Click Device search and then double click the searched device on the list, or check the box before the searched device name and then click Add button. Click OK to complete the add operation.

|                                                          |                  | Regis     | tration  |            |               |         |  |  |
|----------------------------------------------------------|------------------|-----------|----------|------------|---------------|---------|--|--|
| Device Search) (IP Address 🔻 Search Uninitial Initialize |                  |           |          |            |               |         |  |  |
| 0                                                        | Modify Status IP | Address   | Port     |            | Device Name   | Manufa  |  |  |
|                                                          |                  |           |          |            |               |         |  |  |
| Add                                                      | ) (Manual Add) ( | Modify IP |          |            | Filter (Nu    |         |  |  |
| Added D                                                  |                  |           |          |            |               |         |  |  |
| 🗌 СН                                                     | Camera Name      | e Modify  | / Delete | Status     | IP Address    | Port I  |  |  |
| 🗌 D1                                                     | CAM 1            | /         | ×        | 0          | 10.15.5.81    | 40000 2 |  |  |
| 🗌 D2                                                     | IP PTZ Dome      | /         | ×        |            | 10.15.114.161 | 8005 1  |  |  |
| 🗌 D3                                                     | CAM 3            | /         | ×        | 0          | 10.15.6.117   | 37777 1 |  |  |
| 🗌 D4                                                     | IPC              | /         | ×        | 0          | 10.15.6.25    | 37777 1 |  |  |
| 🗌 D5                                                     | CAM 5            | /         | ×<br>×   | 0          | 10.15.5.82    | 40003 1 |  |  |
| 🗌 D6                                                     | IPC              | /         | ×        | $\bigcirc$ | 10.15.23.69   | 37777 1 |  |  |
|                                                          |                  |           |          |            |               |         |  |  |
|                                                          |                  |           |          |            |               |         |  |  |
| Delet                                                    | e Import         | Export    |          |            |               |         |  |  |
|                                                          |                  |           |          |            |               |         |  |  |
|                                                          |                  |           |          |            |               |         |  |  |

Figure 4-5

### 4.5 Schedule

From Main menu->Setting->Storage->Schedule, enter schedule interface. See Figure 4-6.

After device first booted up, all channels are record continuously by default. Device supports customized record period and record type.

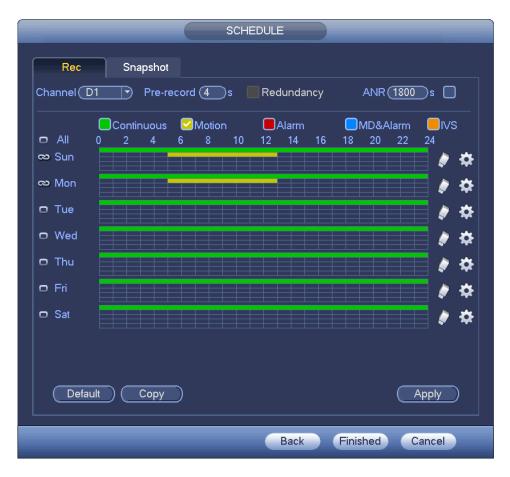

Figure 4-6

### 4.6 Playback

From Main menu->Search, or on the preview interface right click mouse and then select search item, enter the following interface. See Figure 4-7.

It is to search and playback the video record file or image. Please refer to the user's manual for detailed information.

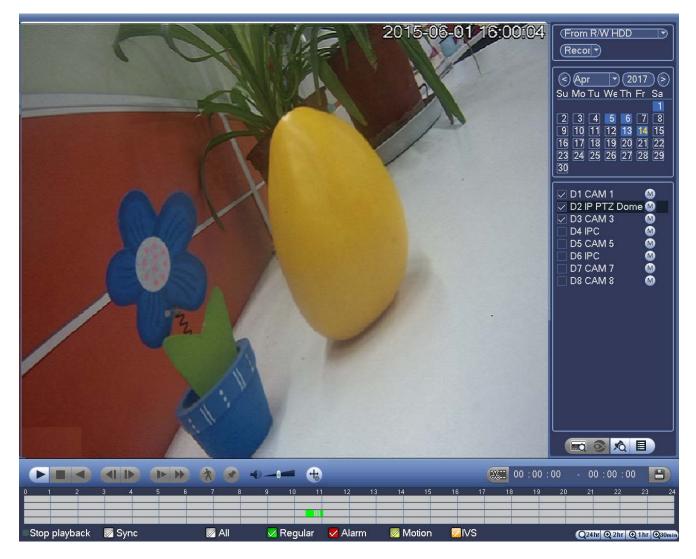

Figure 4-7

# 4.7 Shut down

From Main menu->shut down, enter the shutdown interface. Click Shut down.

# 5 Web Operation

If it is your first time to login the device, please initialize your device first. Refer to the user's manual for detailed information.

### 5.1 Login

Step 1 Open the browser and input NVR address in the address column. Click Enter button. Enter login interface. See Figure 5-1.

| WEB SER   | VICE         |                  |
|-----------|--------------|------------------|
| Username: | admin        |                  |
| Password: |              | 🗌 Plain Text     |
| Туре:     | TCP          | Forgot password? |
|           | • LAN • WAN  |                  |
|           | Login Cancel | ]                |

Figure 5-1

Step 2 Input user name and password.

### 🛄 Note

- Device default user name is admin. The password is that you set during initialization process. For your device safety, please change the admin password regularlay and keep it well.
- In case you forgot passowrd, click Forgot password to reset. Refer to the user's manual for detailed information.

Step 3 Click Login.

Enter preview interface. See Figure 5-2. Refer to the user's manual for detailed information.

🛄 Note

Click Install the plug-in to install if it is your first time to login the WEB.

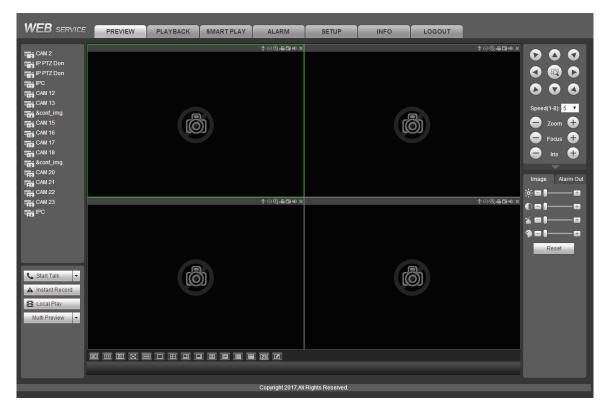

Figure 5-2

# 6 P2P

Step 1 Use cell phone to scan the client QR code. When you arrive on the Inaxsys website, go in the download section to find the STORM APP. See Figure 6-1.

# 🛄 Note

- There are two ways to get QR code.
- Refer to the device package box to get the cell phone client QR code.
- Login the device local menu, and from main menu->Setting->Network->P2P, or login the WEB, from Setup->Network->TCP/IP->P2P to get the client QR code and the device SN QR code.

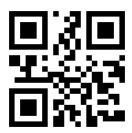

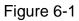

- Step 2 After installation, run the APP and then select Live preview to go to the main interface. Add the device via the cell phone.
  - 1) Tap and then tap Device Manager. See Figure 6-2.

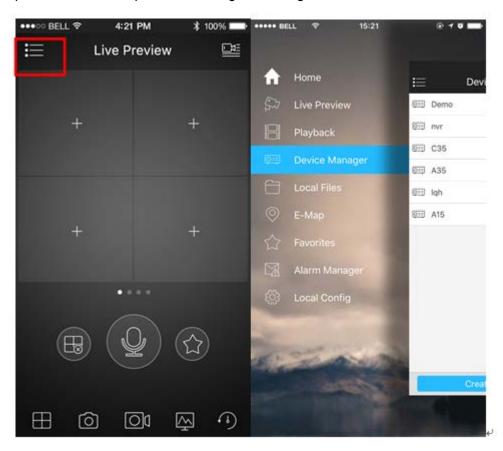

Figure 6-2

2) Tap P2P to add the device. See Figure 6-3.

| •••••      | BELL 🗢 10:22 @ -   | 1010. | •••• BI | ILL 🗢 14:28         | ® Ø 📭 |
|------------|--------------------|-------|---------|---------------------|-------|
| ≣          | Device Manager     | + •   | <       | Add Device          | 麗     |
| <u>OII</u> | Demo               |       | 011     | P2P                 | >     |
| 0==        | Decive01           |       | 0=      | Quick DDNS          | >     |
| 0::        | Device02           |       | P       | IP/Domain           | >     |
| 0==        | NVR                |       | ()(io   | WIFI configuration  | >     |
| 0==        |                    |       | ⇔       | Import Cloud Device | >     |
| 0==        | IPC                |       |         |                     |       |
| 0==        | Decice03           |       |         |                     |       |
| 0==        | Decice04           |       |         |                     |       |
|            |                    |       |         |                     |       |
|            |                    |       |         |                     |       |
|            |                    |       |         |                     |       |
|            |                    |       |         |                     |       |
|            |                    |       |         |                     |       |
|            | Create device card |       |         |                     |       |

Figure 6-3

3) Scan the device label or the device SN on the device local menu to add the device. See Figure 6-4.

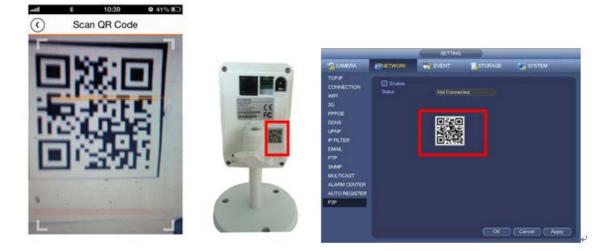

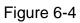

a) After scan, you can view the product SN. Click the Start live preview button, now you can see live view on the cell phone. See Figure 6-5.

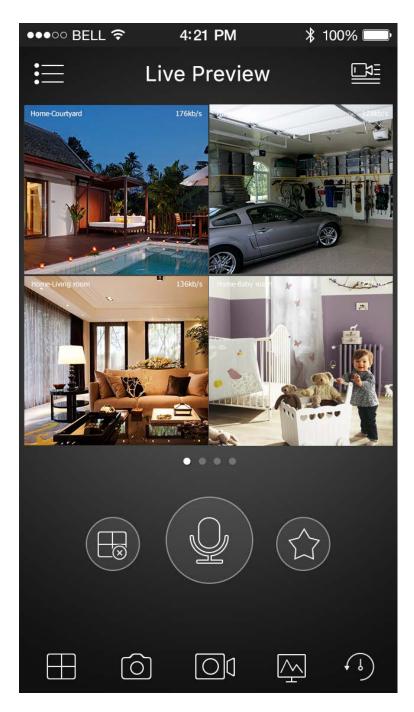

Figure 6-5

For detailed operation information, please refer to the User's Manual.

Note

- Slight difference may be found in user interface.
- All the designs and software here are subject to change without prior written notice.
- All trademarks and registered trademarks are the properties of their respective owners.
- If there is any uncertainty or controversy, please refer to the final explanation of us.
- Please visit our website or contact your local service engineer for more information.